# III. 学生時間割表

学生時間割表では、自身の時間割や単位修得状況について確認ができます。

### 1. 学生時間割表の確認方法

ログイン後のホーム画面より[時間割]

→[学生時間割表]をクリックします。

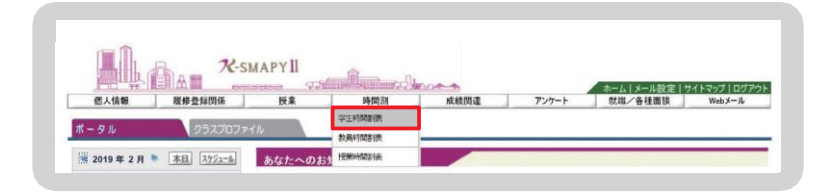

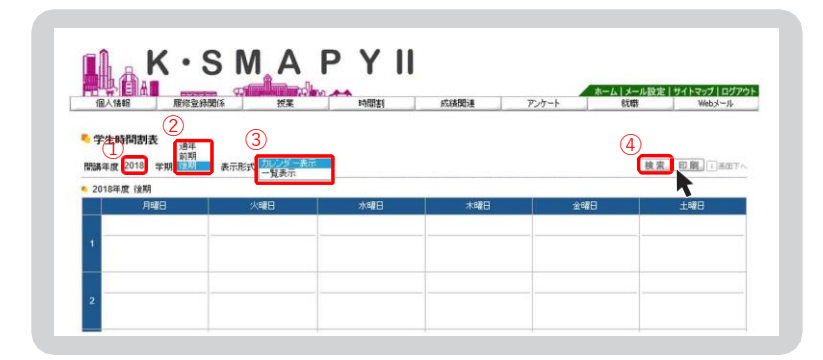

- 1 【開講年度】確認したい時間割の開講年度を入力します。
- ② 【学期】プルダウンから確認したい学期の選択をします。 前期を選択の場合は、前期履修の時間割、後期を選択の場合は後期履修の 時間割、通年を選択の場合は、前期と後期の時間割の両方が表示されます。
- 3【表示形式】プルダウンから表示型式を選択します。
- 4 【検索】上記①~3の入力·選択を終えたら[検索]をクリックします。

## 2. 時間割

どちらの表示形式も対面・ブレンド・ハイフレックス・ライブ配信型授業と、オンデマンド型授業・集中講義/実習に分かれて表 示され、授業コード・科目名・教員氏名・キャンパス・教室・単位が確認できます。また、一覧表示では、対面・ブレンド・ハイフレッ クス・ライブ配信型授業は開講曜時、集中講義/実習は開講区分も表示されます。

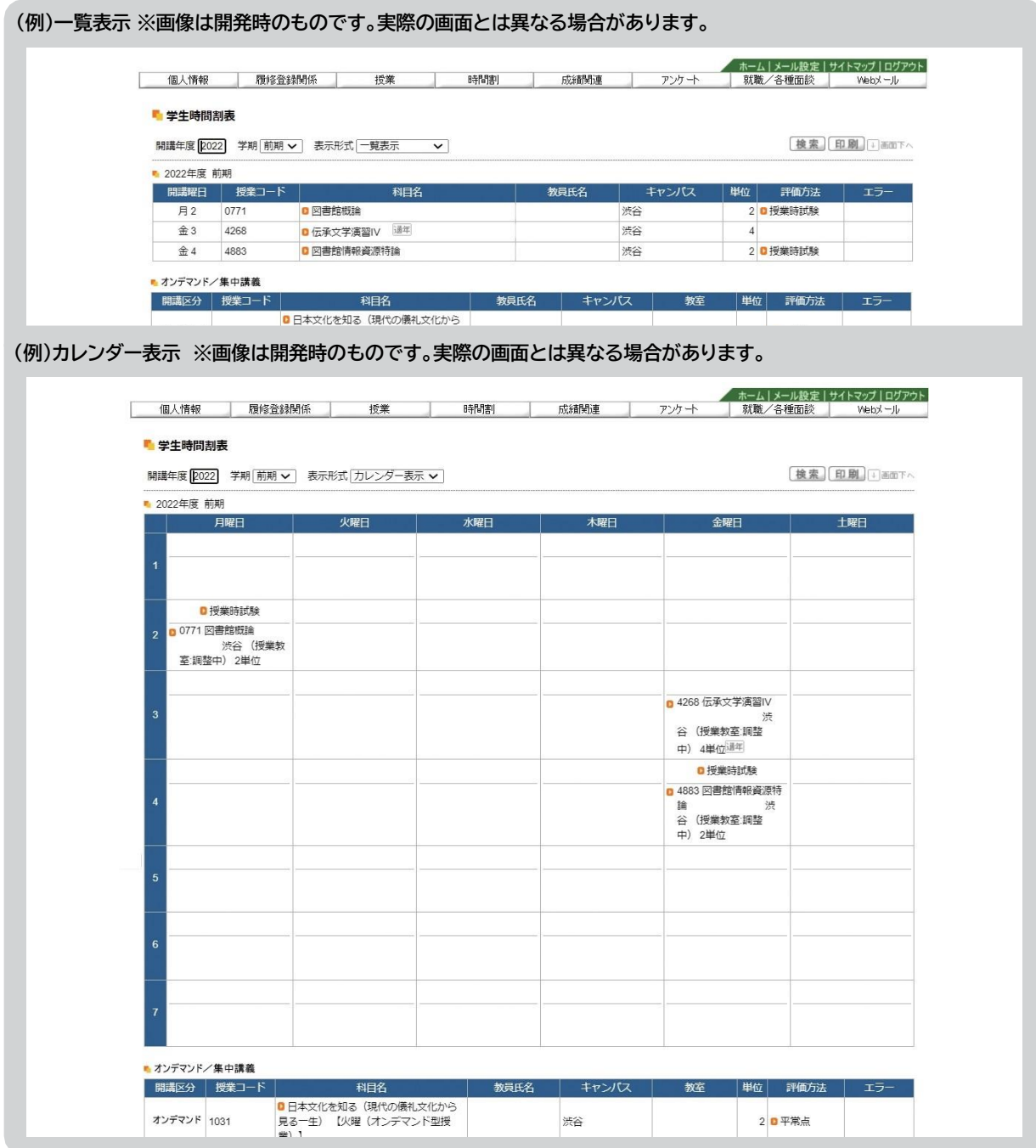

第6章

#### <注意事項>

▶ 抽選登録の授業等、登録が確定した授業以外は学生時間割表からでは教室が確認できません。 履修登録期間中は必ずポータル画面TOP の授業情報と併せて大学ホームページ「学年暦/授業/補講」の ……<br>ページから教室を確認してください。<mark>P45参照</mark>

### 3. 単位修得状況

単位修得状況では自身の単位の修得状況が確認できます。下図は単位修得状況を一部抜粋したものです。

#### ● 単位修得状況-項目説明

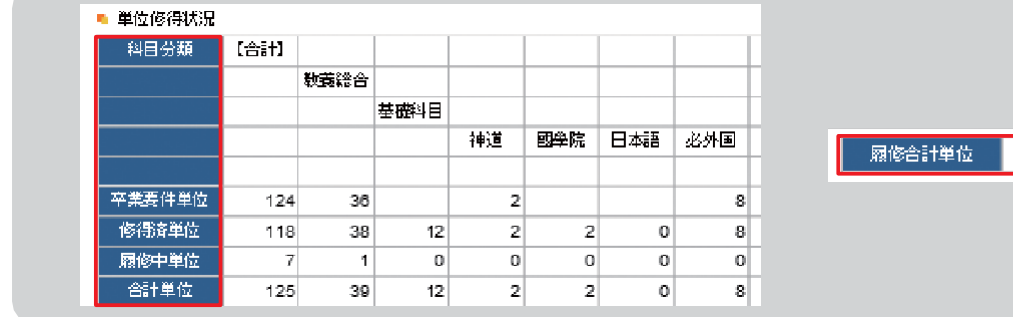

合計

 $\overline{7}$ 

【科目分類】……………履修要綱に基づいて、科目が分類されています。

【卒業要件単位】……卒業に必要な単位数が記載されています。

【修得済単位】…………既に修得した単位が記載されます。

【履修中単位】…………現在、履修中(履修登録中)の単位が記載されます。

【合計単位】..............[修得済単位]と[履修中単位]を足した単位が記載されます。

【履修合計単位】……[履修中単位]の合計値が表示されます。

## 4. 評価方法

評価方法は学生時間割表の一覧表示画面から確認することができます。

#### ● 評価方法の確認方法

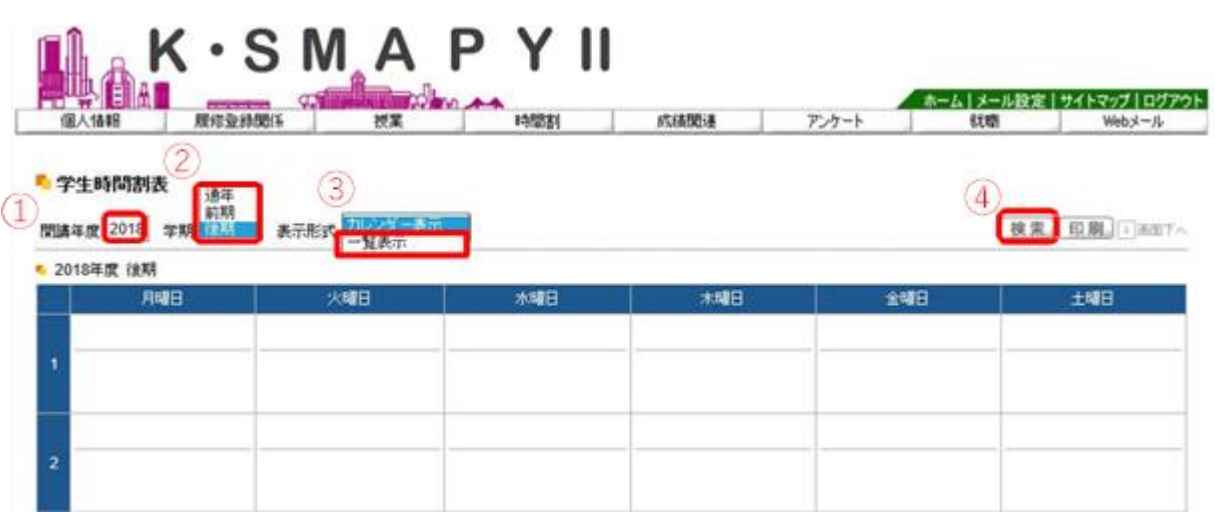

1 【開講年度】確認したい時間割の開講年度を入力します。

② 【学期】プルダウンから確認したい学期の選択をします。

3【表示形式】プルダウンから[一覧表示]を選択します。

4 【検索】1~3の入力·選択を終えたら[検索]をクリックします。

#### ■ 学生時間割表

開講年度 2018 学期 前期 √ 表示形式 一覧表示 √

検索 印刷 口画下へ

■ 2018年度 前期

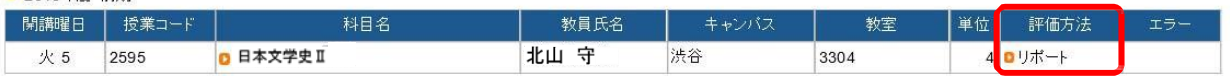

#### 評価方法の欄に評価方法が表示されます。

オレンジ色のアイコン横にある文字をクリックすると評価方法の詳細を確認することができます

#### <注意事項>

▶ 評価方法は期間限定のメニューです。評価方法の公開期間は掲示機能からお知らせします。

# 5. 教員時間割表

教員時間割表では、教員の出講曜時が確認できます。

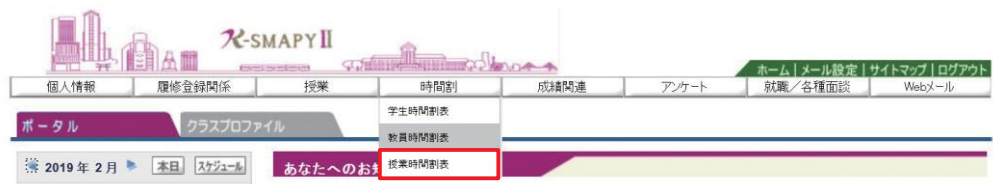

ログイン後のホーム画面より[時間割]⇒[教員時間割表]をクリックします。

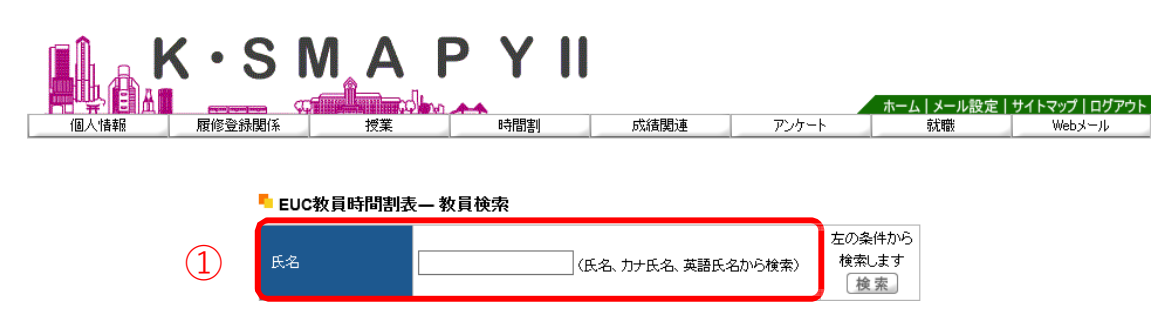

検索したい教員の氏名を、①「氏名」の欄へ入力し、[検索]をクリックします。 ②のように候補が表示されるので、確認したい教員の氏名をクリックしてください。

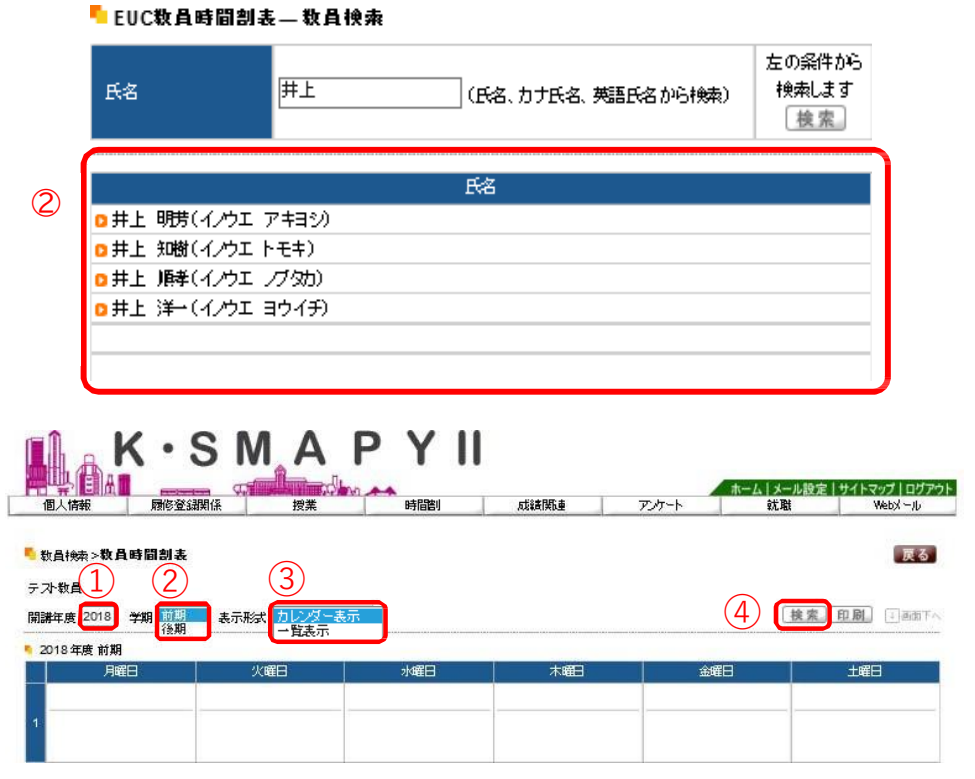

1 確認したい時間割の開講年度を入力します。

- ② プルダウンから確認したい学期の選択をします。
- 3 プルダウンから表示型式を選択します。
- 4 上記1~3の入力·選択を終えたら[検索]をクリックします。

#### ■ 数員検索>数員時間割表

### テス状員

開講年度 2018 学期 前期 > 表示形式 カレンダー表示 >

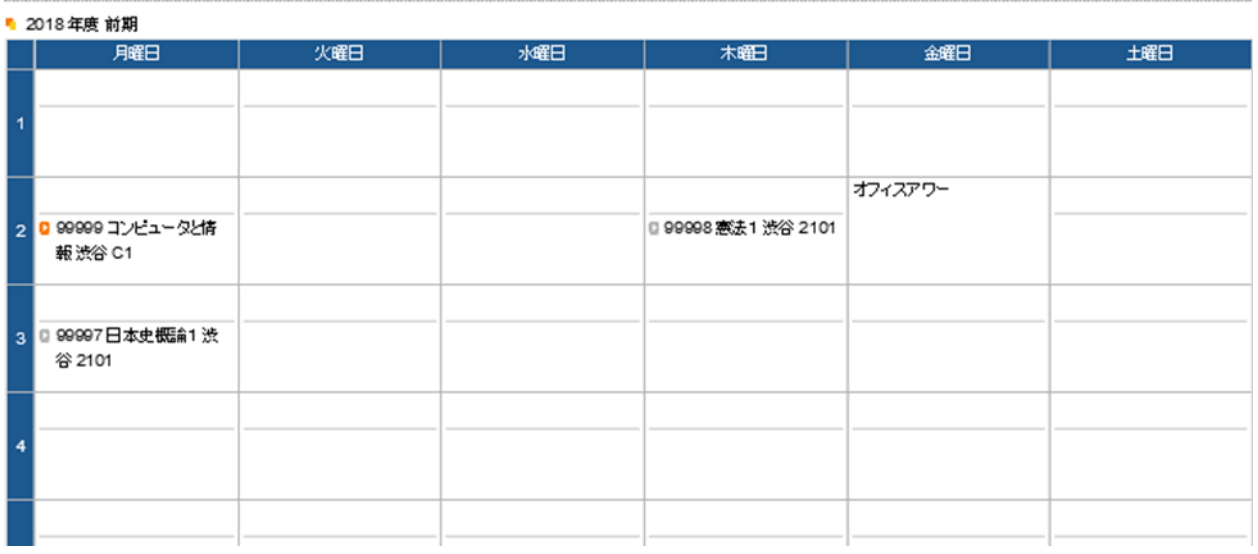

指定した開講年度・学期の教員時間割が表示されます。

#### <注意事項>

▶ オフィスアワーについては、教員の設定によって表示されていない場合があります。

専任教員のオフィスアワーについては大学HPを確認してください。

#### 戻る

検索 印刷 可画下へ

### 6. 授業時間割表

授業時間割表では、所属学科のカリキュラム単位で開講科目を確認することができます。

1ログイン後のホーム画面より

[時間割]→[授業時間割表]をクリックしま す。

- 2授業時間割表が表示されます。 自身の所属等の情報、時間割表の年度 と学期が左上に表示されます。 左上の[表示形式]+[検索]で表示形式 が切替えできます。 時間割では、履修可能な科目が表示さ れます。なお、オンデマンド型授業は 「オンデマンド」一覧に表示されます。
- ※授業時間割表上に表示されている科目 であっても、修得済みの授業や前提条 件のある授業は履修できない場合があ ります。

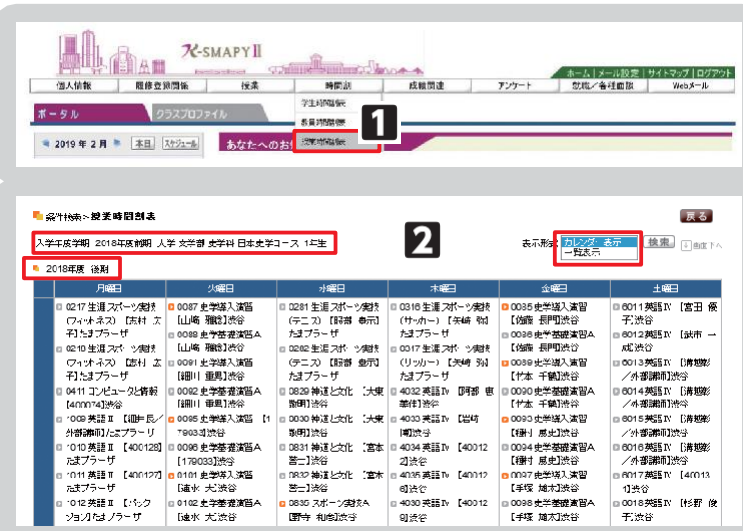

### IV. 授業教室・休講情報の確認

授業教室の確認方法と、休講があった場合の確認方法の説明です。

#### ● 授業教室・休講情報の確認方法

1ログイン後のホーム画面より、[ポータル] を選択してください。 2授業情報の欄に、授業当日と翌日の授 業情報が掲載されています。 ※履修登録期間は教室変更が多く発生し ます。授業教室については、必ず授業当 日の最新の情報を確認するようにして ください。 3休講の場合は科目名の右側に、「休講」 と表示されます。 4.授業が休講となった場合、別日に補講 が行われます。 補講科目は、大学ホームページで発表し

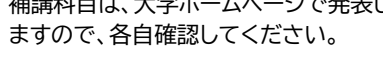

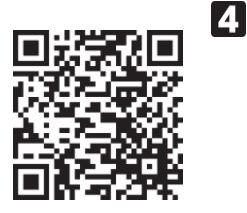

学年暦/授業/補講

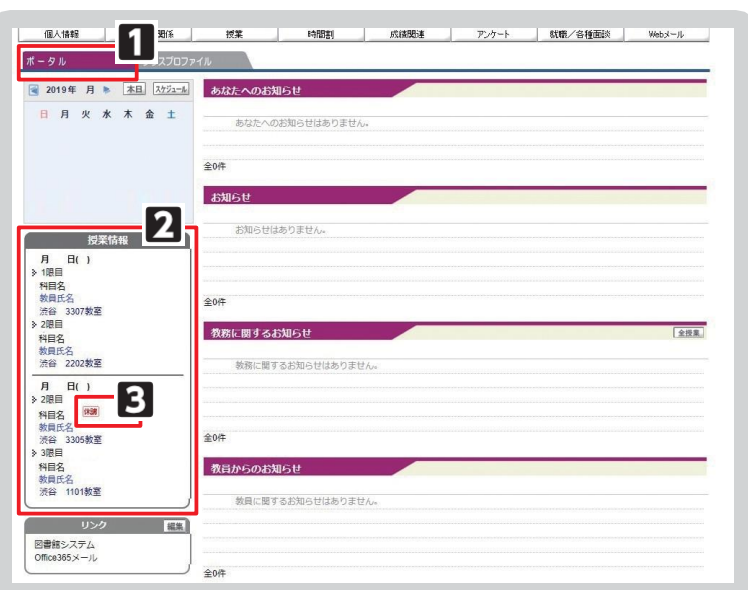